# Glen's Goodies **October/November 2023-Part II**

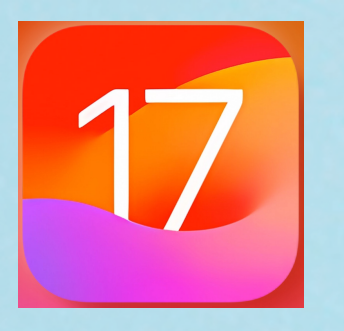

#### **8. Safari Profiles**

**Safari Profiles, is another attempt by Apple to help us organize our browser lives. You can create separate profiles to put tabs and tab groups into that will separate them from other tabs. For example, you could have a work and personal profiles to keep those separate You could also create multiple profiles to allow two or more people to share Safari on the same device. This probably wouldn't come into play on an iPhone since most people have their own phone, but it might be something people use on iPads or Macs that they share.** 

#### **Adding a profile**

**To add or manage profiles, go to: Settings > Safari > New Profile**

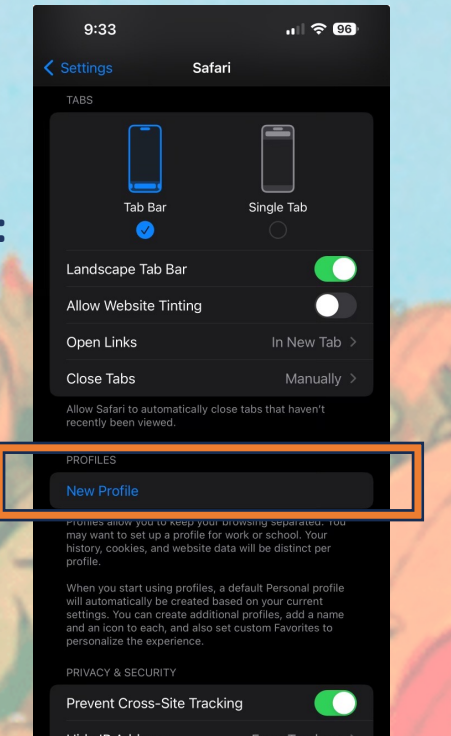

**This is where you can name the Profile and choose a color and icon. The color and icon show up in the background of the tab switcher.**

**You can also edit profile here.**

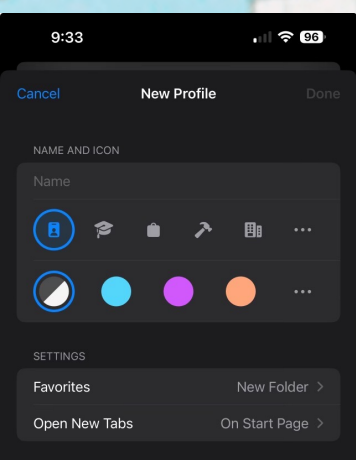

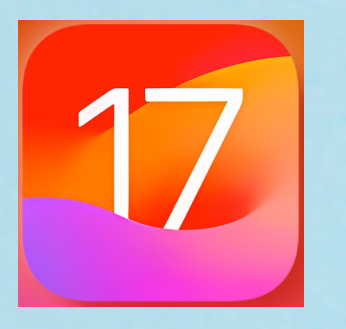

#### **8. Safari Profiles**

**To switch between Profiles in Safari, tap on the Tab Switcher Button on the far-right bottom of Safari's Address Bar. This will open a window showing the open browser tabs. Tap on the Tab Group Switcher at the bottom middle. It's at the bottom of the page on iPhone, but at the top on iPad. When you tap on this, the tab groups edit area will slide up showing your tab groups. You will find the option to switch Profiles at the bottom of the screen.**

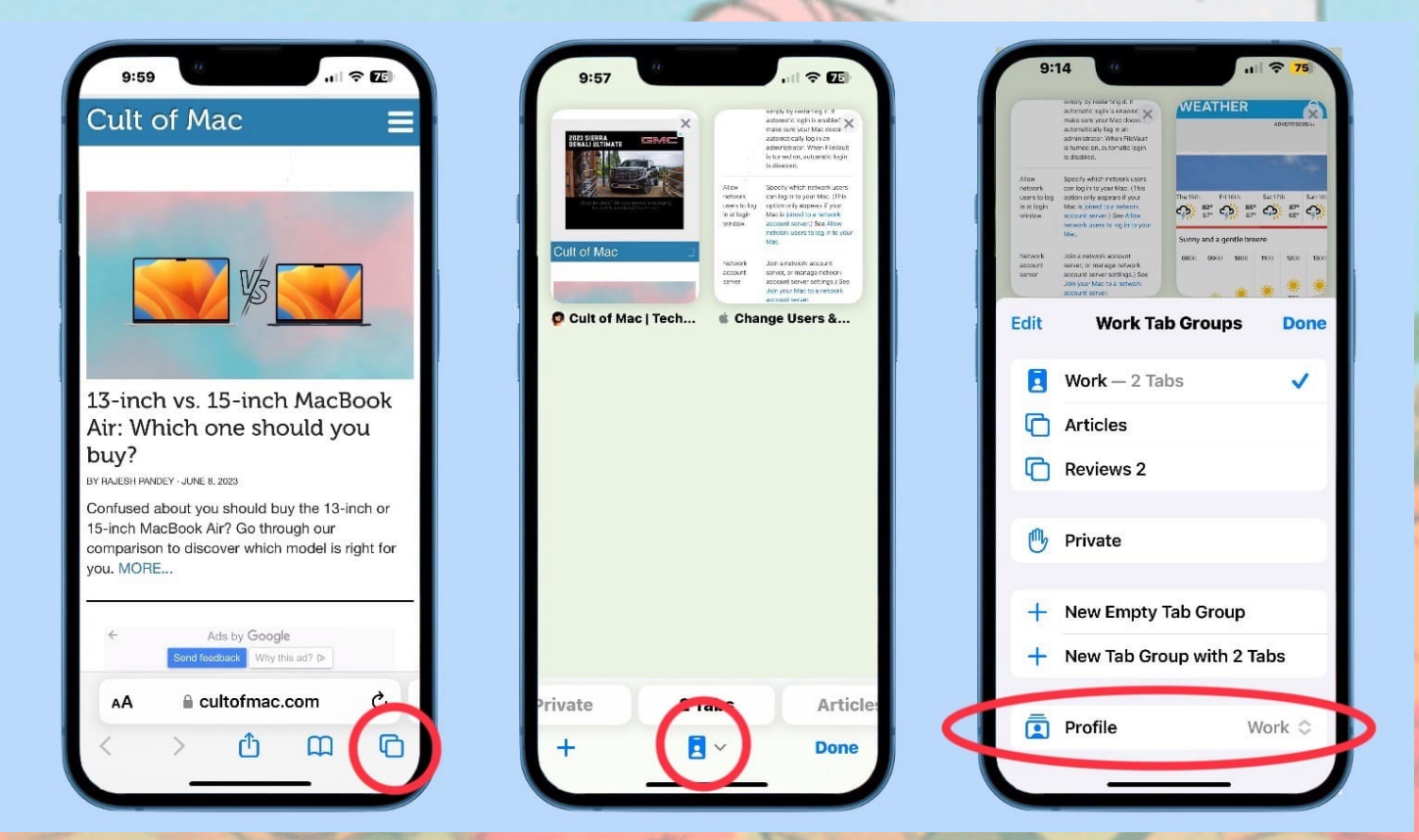

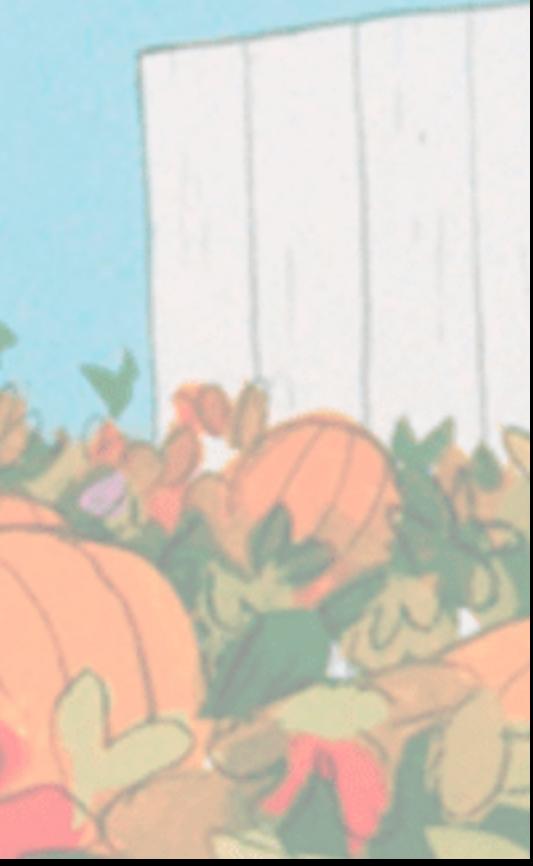

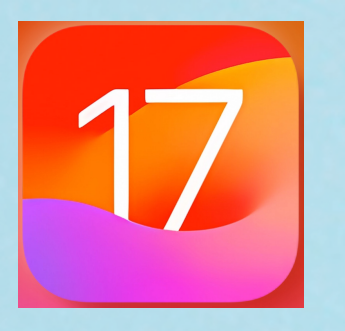

#### **9. Updates to the Apple Weather App**

**In iOS 17, Apple has done updates to it's native apps. This includes some nice updates to the Weather app.** 

**A. Previous Day's Weather-The biggest update is the ability to see what yesterday's weather was. This is new to Apple Weather. If you click on the panel with today's weather or in the 10-day forecast panel, you will then see the ability to look back at yesterday's weather.** 

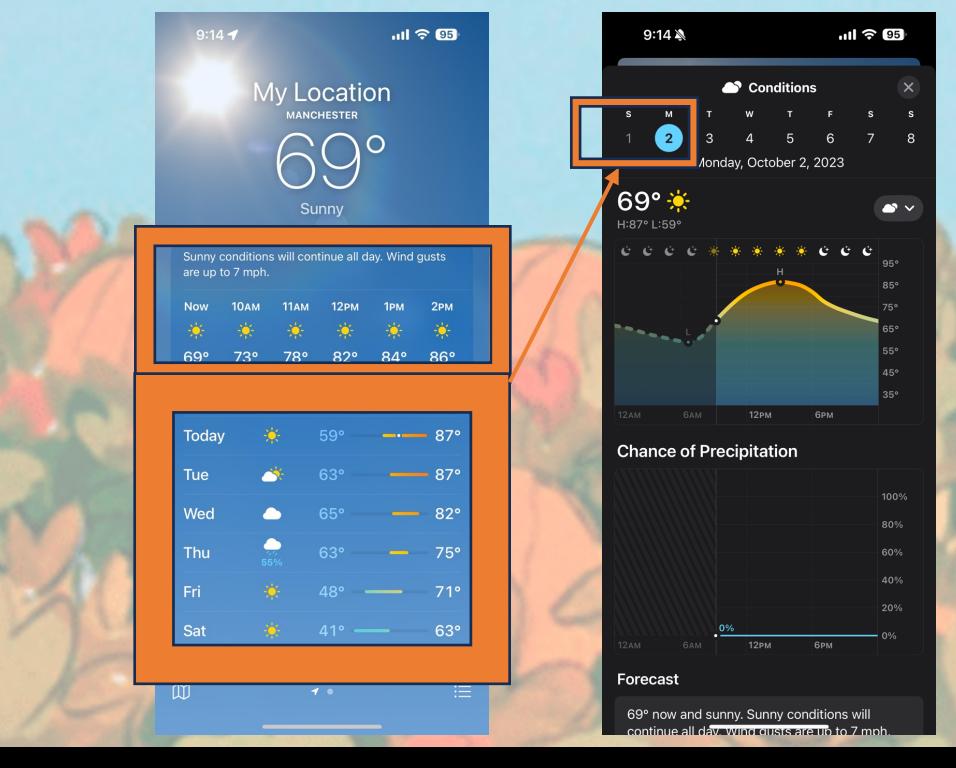

**B. Module Changes and Averages-There is a new "Averages" weather module that displays how the current temperature or precipitation deviates from the historical average on that day. The wind speed module has also been enlarged and shows information on wind gust speeds, a daily comparison, and a wind scale.**

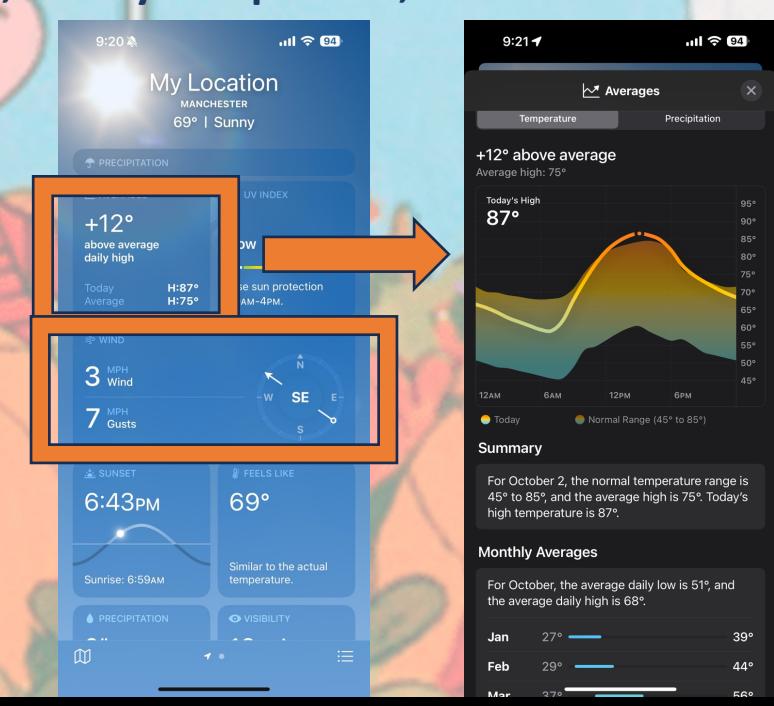

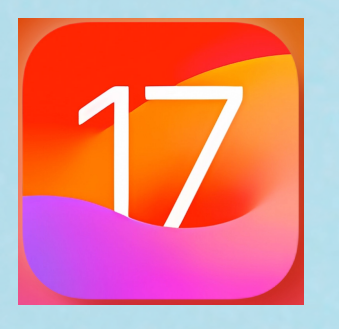

#### **9. Updates to the Apple Weather App**

**In iOS 17, Apple has done updates to it's native apps. This includes some nice updates to the Weather app.** 

**A. Moon Module-There is a new moon module that shows the current status of the moon, the time until the next full moon and next new moon, moonset and moonrise times, and a moon calendar.**

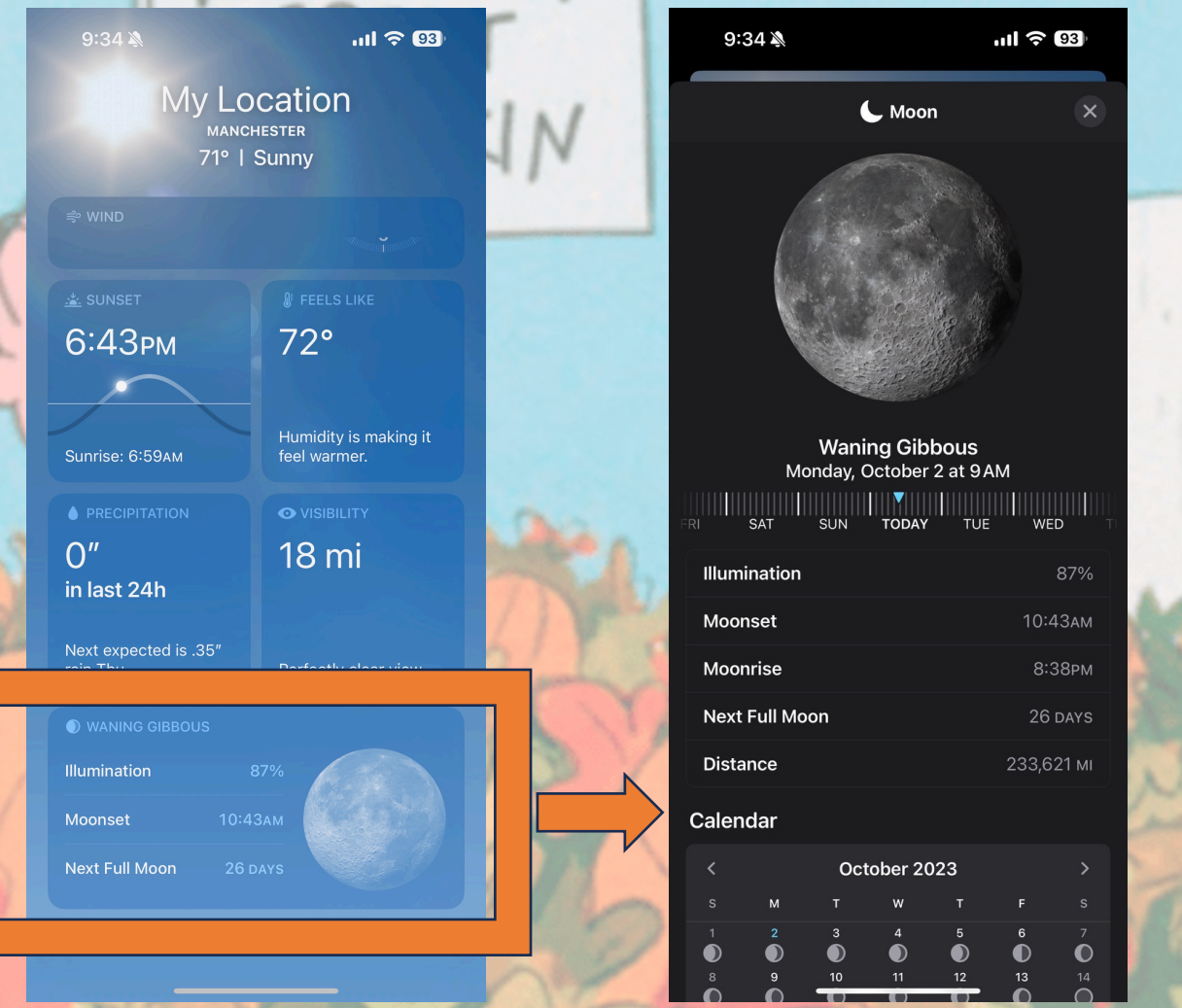

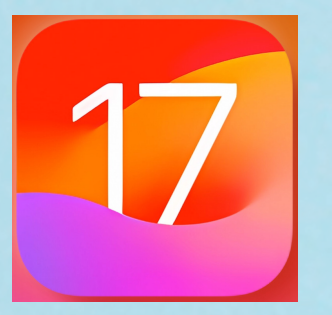

#### **10. Astronomy Lock Screen Backgrounds**

**iOS 17 adds to the astronomy theme for your background on your lock screen and home screen that was added in iOS 16. You can now add wallpapers with Mars, Jupiter, Saturn, Uranus, or Neptune. You can still also use the Earth, Moon, and Solar System. The Solar System one shows the locations of the planets. To add this wallpaper, do the following:**

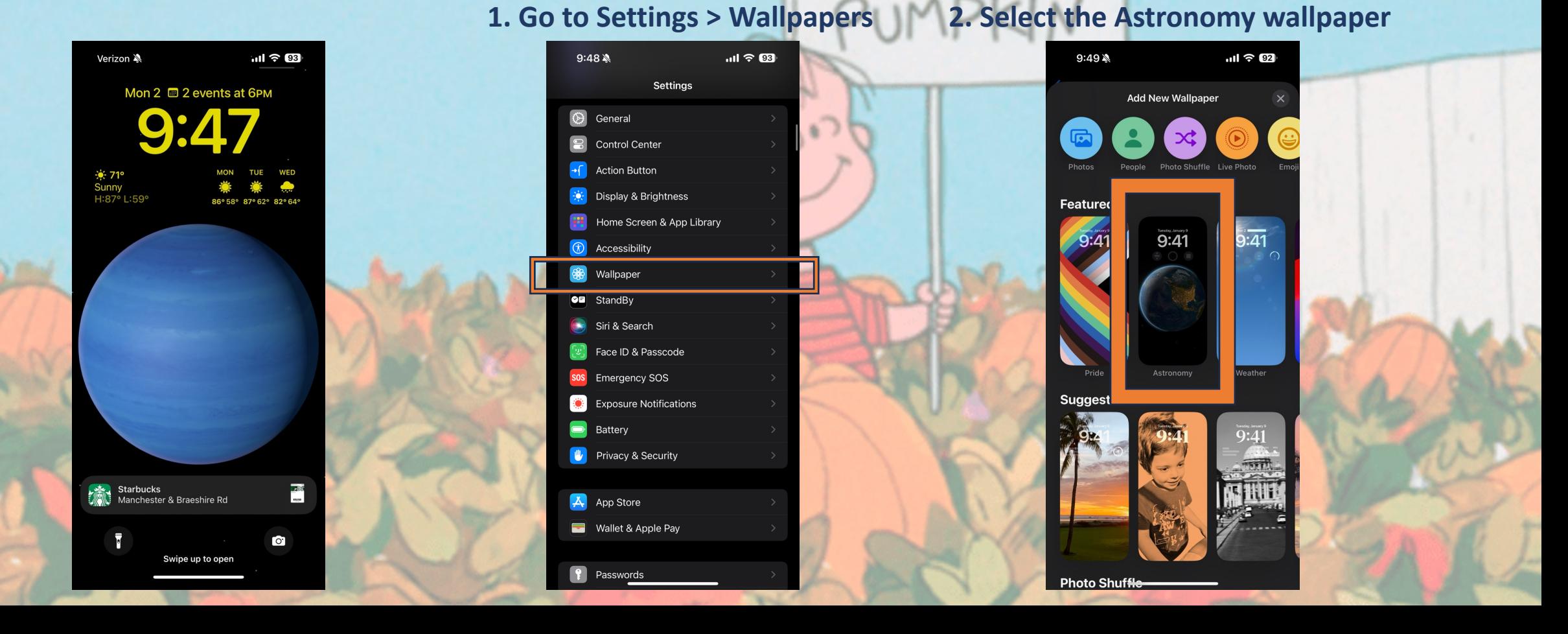

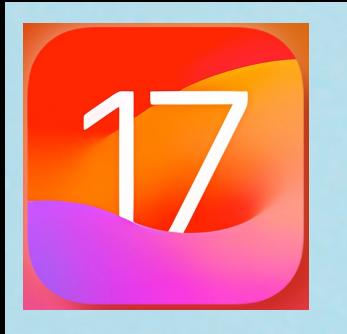

#### **10. Astronomy Lock Screen Backgrounds**

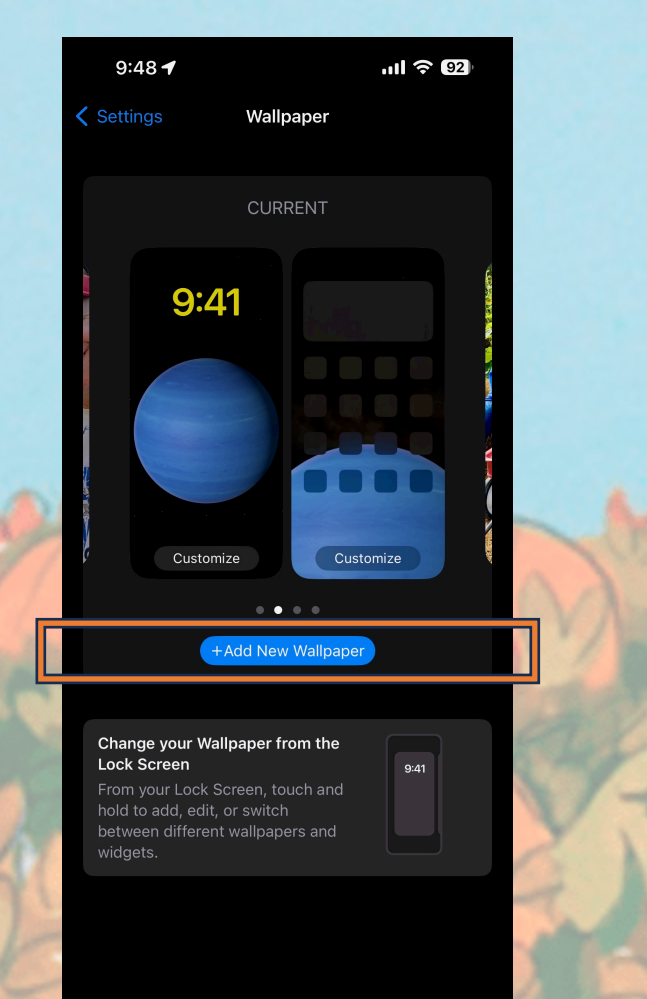

**3. Press " + Add New Wallpaper" 4. Select the planet you'd like to use by swiping left and right and then click "add" in the upper right corner.** 

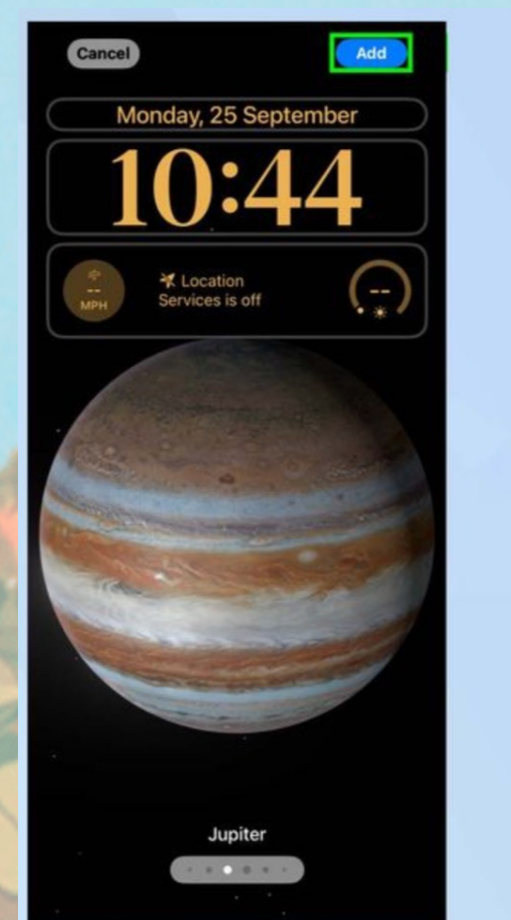

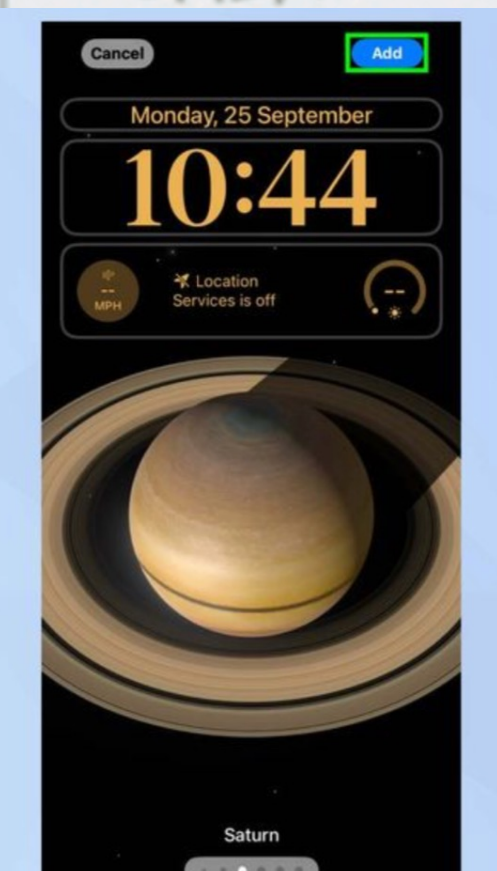

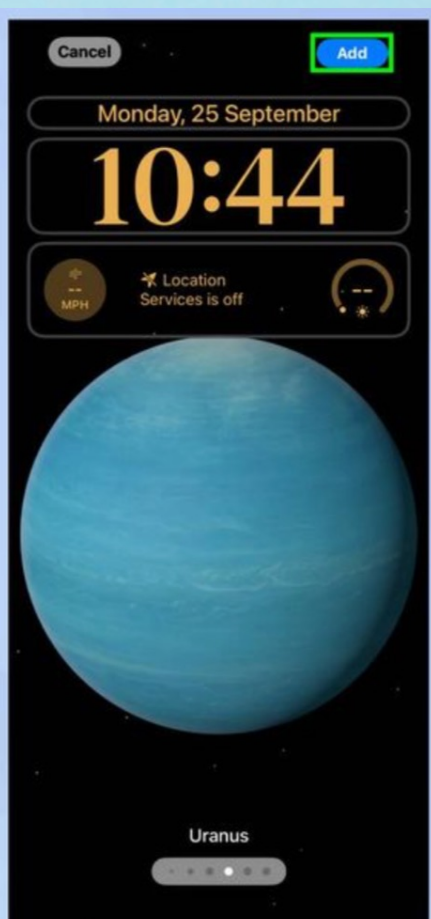

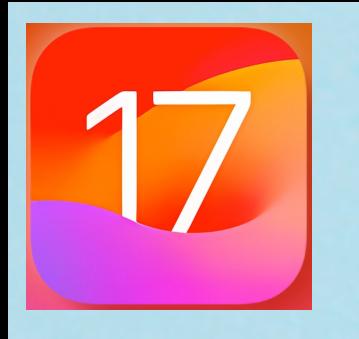

**10. Astronomy Lock Screen Backgrounds**

**5. The last step is that you will be prompted to Set as Wallpaper Pair. If you would like the wallpaper to be on both the lock screen and your home screen, then press "Set as Wallpaper Pair." If you only want to use it on your lock screen, then tap "Customize Home Screen" instead.**

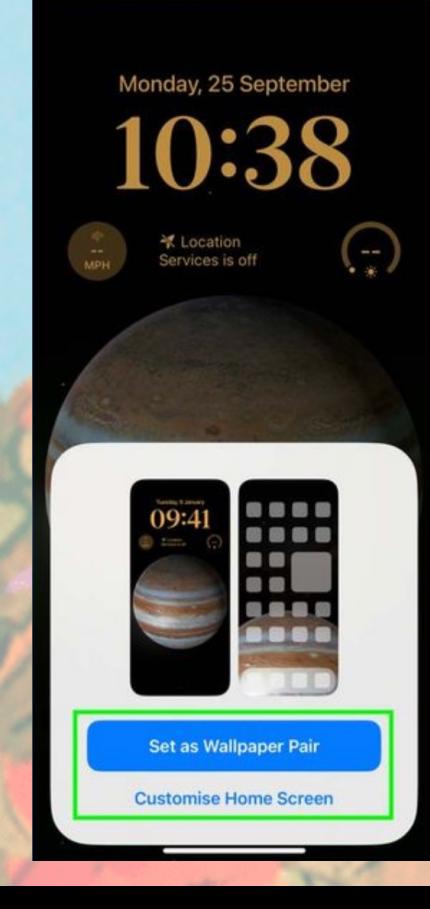

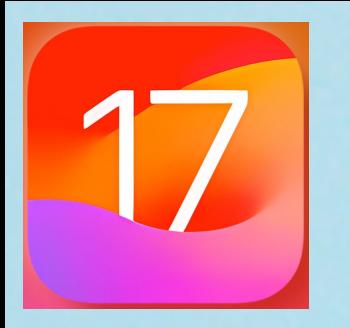

#### **11. Say "Siri" Instead of "Hey Siri"**

**iOS 17 now allows you simply say "Siri" instead of "Hey Siri." I like this because at some point we probably have all forgotten to add the word "Hey" in there and Siri wasn't triggered. This is enabled by default, but Apple does give you the option to still use "Hey Siri" if you prefer. We've been saying "Hey Siri" for years now and it might be a hard habit to break. Here's how to do this if you want:** 

**1. Go to Settings > "Siri and Search"**

**2. Press "Listen for" and choose your preferred option: "Siri or Hey Siri," "Siri," or off**

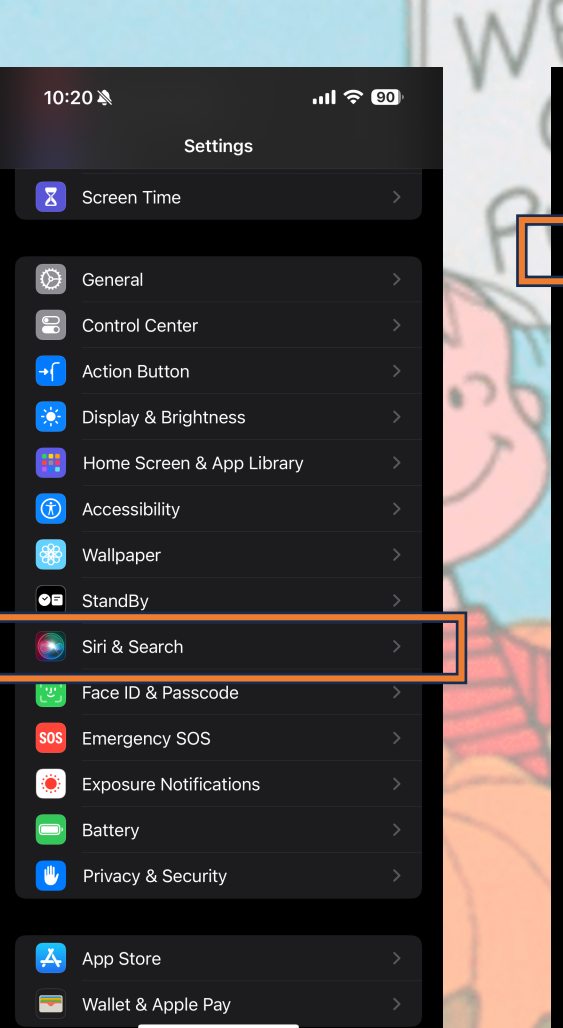

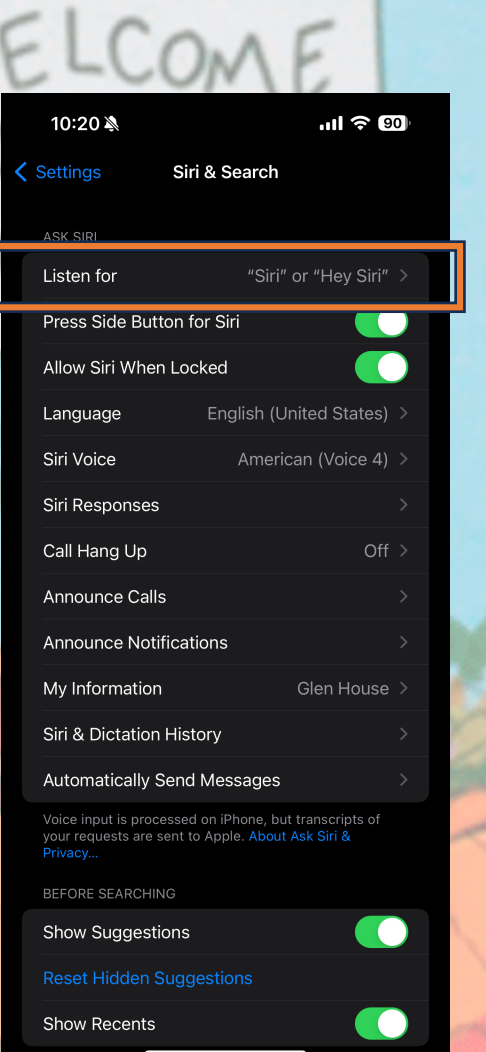

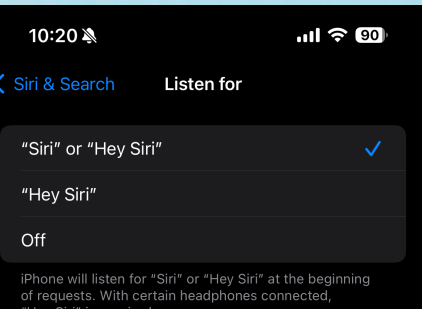

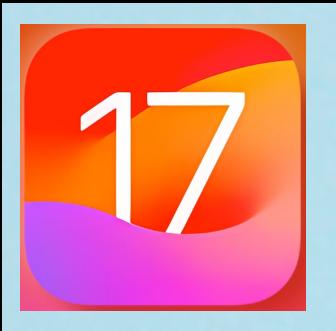

#### **12. Stickers and in iOS 17**

**If you are a fan of stickers, you can now create your own with effects and movement from live photos**

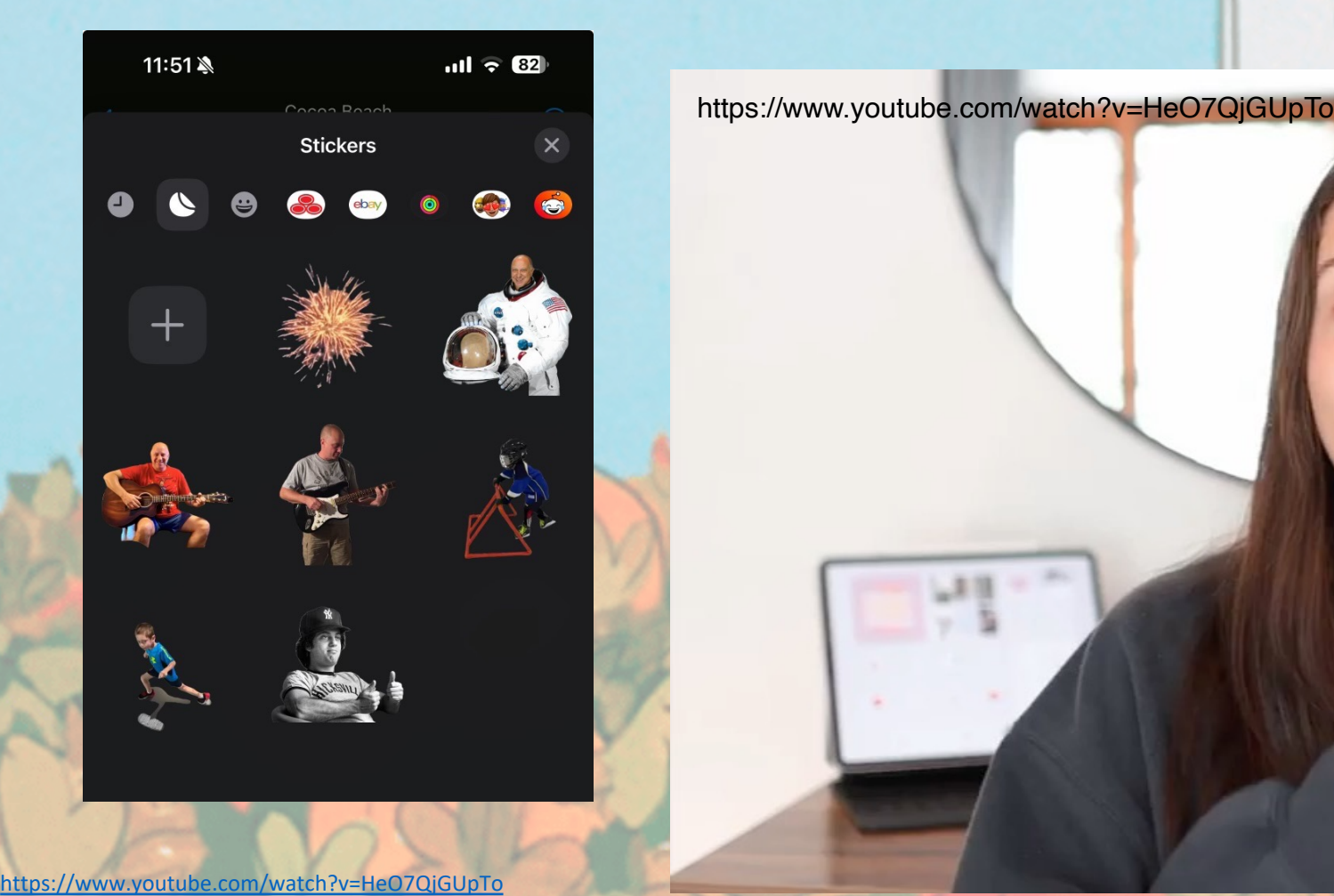

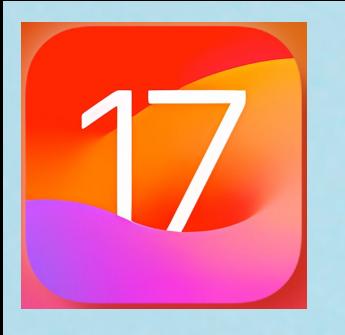

#### **13. Catch Up in Messages Chats**

**In group chats, if you're away for a while, it's easy to miss what's going on or get lost in the chat. That's why Apple has introduced a "Catch Up" button to help you keep on top of things. By tapping the button, you'll go to the place in the conversation that you last viewed. This means you don't have to be scrolling back to find where you left off in the conversation.** 

**The Catch Up button appears automatically whenever there are messages off the screen that you haven't seen. It's a circular button with an upward pointing chevron, and you'll see it in the top-right corner of the conversation window when it's needed.**

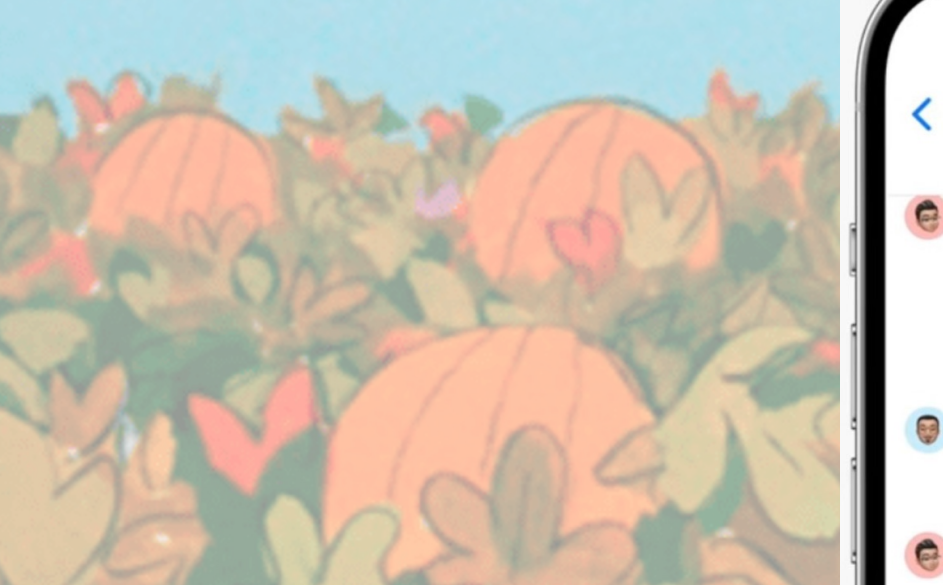

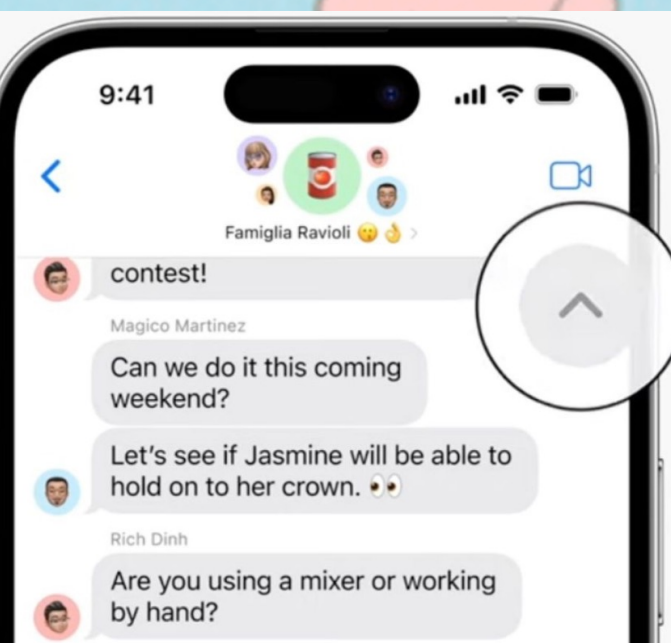

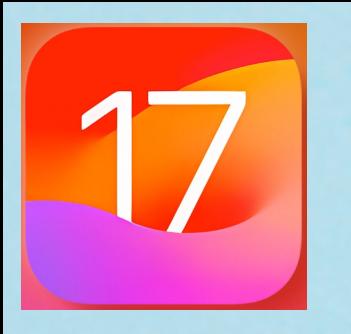

**14. Save Long-Form Web Articles and Scrollable Content**

**In iOS 16, Apple gave us the option to use a screenshot to capture scrollable content in Safari and Notes and save it as a multi-page PDF document. Now iOS 17 has improved this by adding a "Save to Photos" option to the Full-Page screenshot interface. This will save scrollable content in one long vertically scrolling image as well. Here's how to do this:**

**1. Start by taking a screenshot of page in Safari. To take a screen shot hold down the Up-volume button and the button on the right side of the phone simultaneously.** 

**2. Press on the screenshot before it saves and the press "Full Page" on the top right and then press "Done" on the top left. It will give you a drop-down menu and you want to press "Save to Photos."** 

**3. Go to your Photos app and open up the latest photo and you will see a long thin picture. This is your long-form page saved. Pinch to zoom it out and then scroll to read.** 

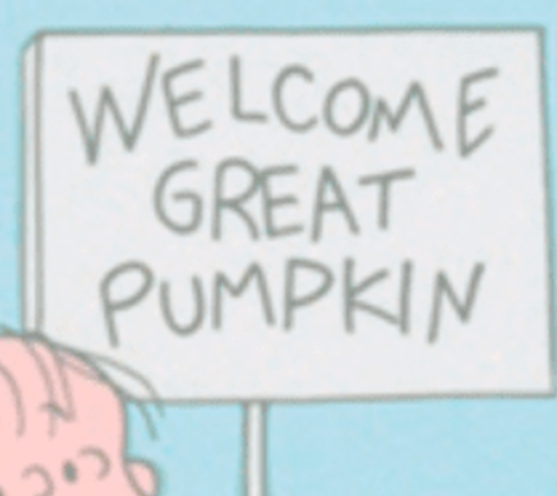

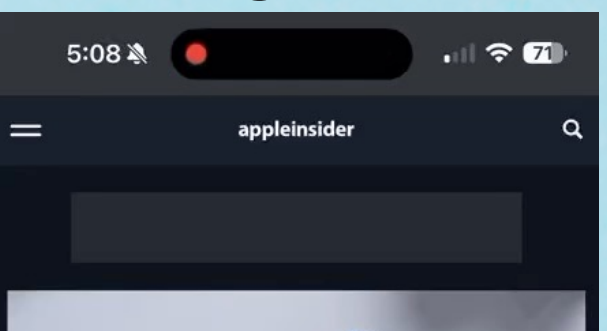

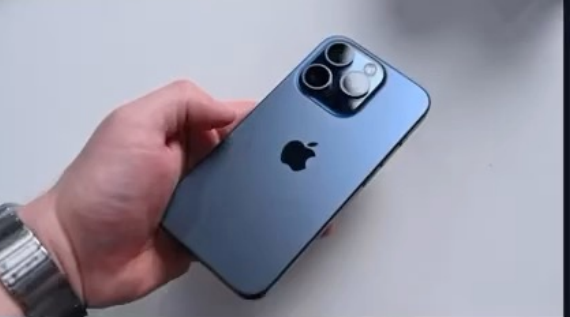

#### **Apple confirms fix for** overheating iPhones is coming

appleinsider.com

**FEATURED STORIES** 

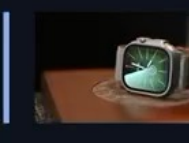

**Apple Watch Ultra 2** review: Still the best smartwatch around. despite lack of new features

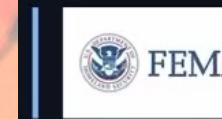

 $AA$ 

**National emergency alert** test will affect all U.S. iPhones on Wednesday

 $\mathbb{Z}$ 

 $\mathcal{C}$ 

 $\Box$ 

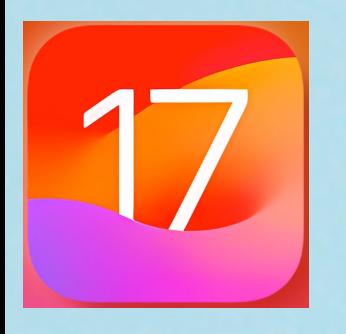

**14. Save Long-Form Web Articles and Scrollable Content**

**For those that prefer to save the content in PDF for here is a quick tutorial:**

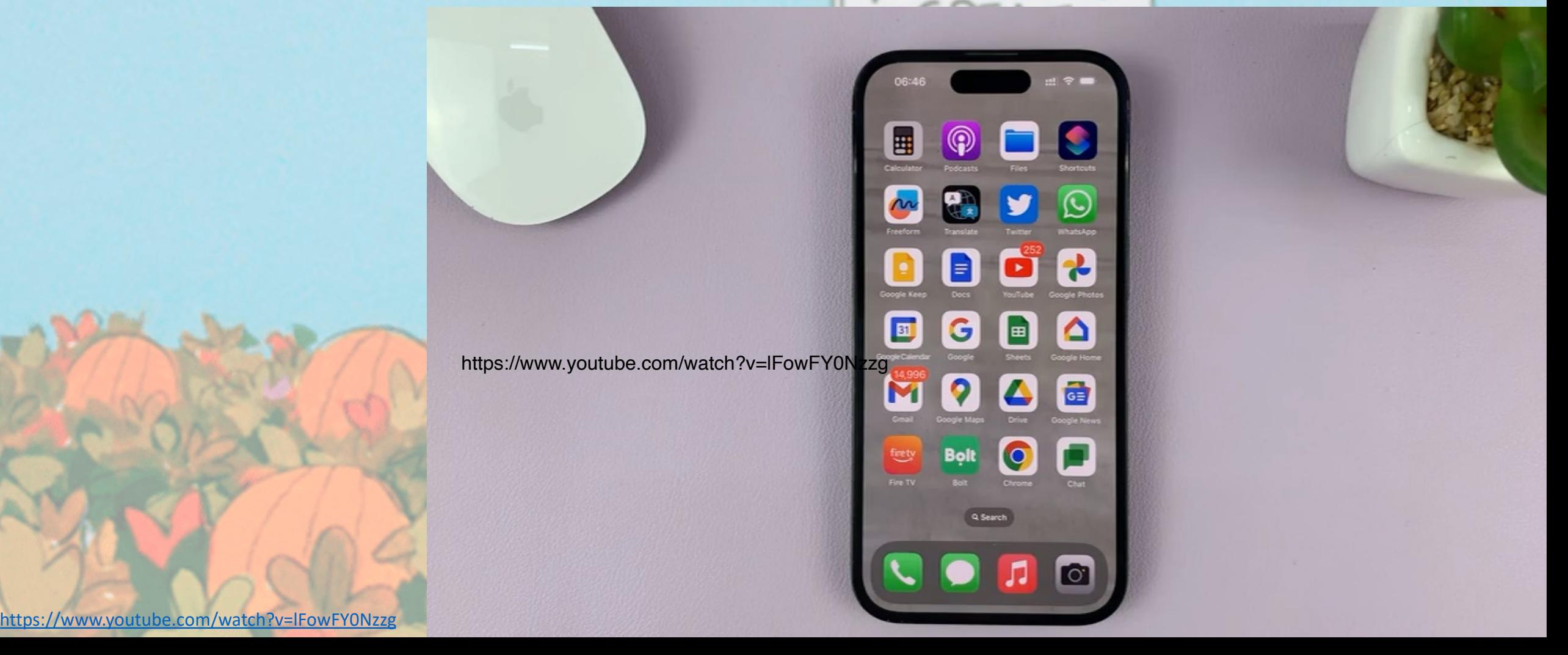

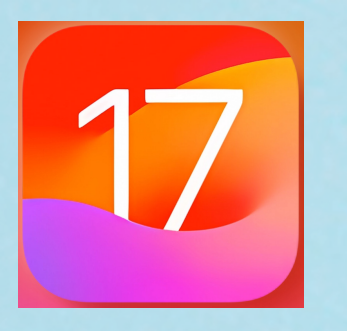

#### **15. Apple News+ crossword puzzles**

**Apple has put daily crossword puzzles into the Apple News+ app about stories and events. This is available to Apple News+ subscribers on their iPhone, iPad, and Mac with iOS17 and iPadOS17 and macOS Sonoma 14. You can reveal squares to help you if you get stuck. You'll receive virtual prizes for solving puzzles and a confetti celebratory animation if you solve a puzzle without checking sources. Crossword puzzles have three difficulty levels—easy,** 

**moderate and challenging.** 

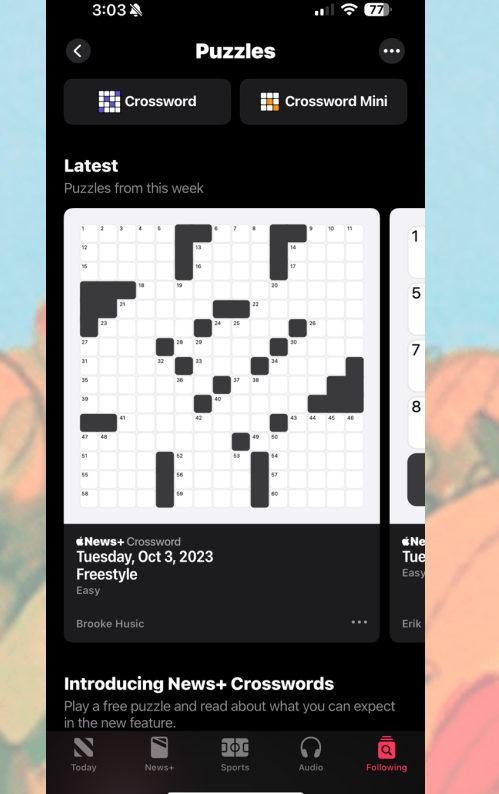

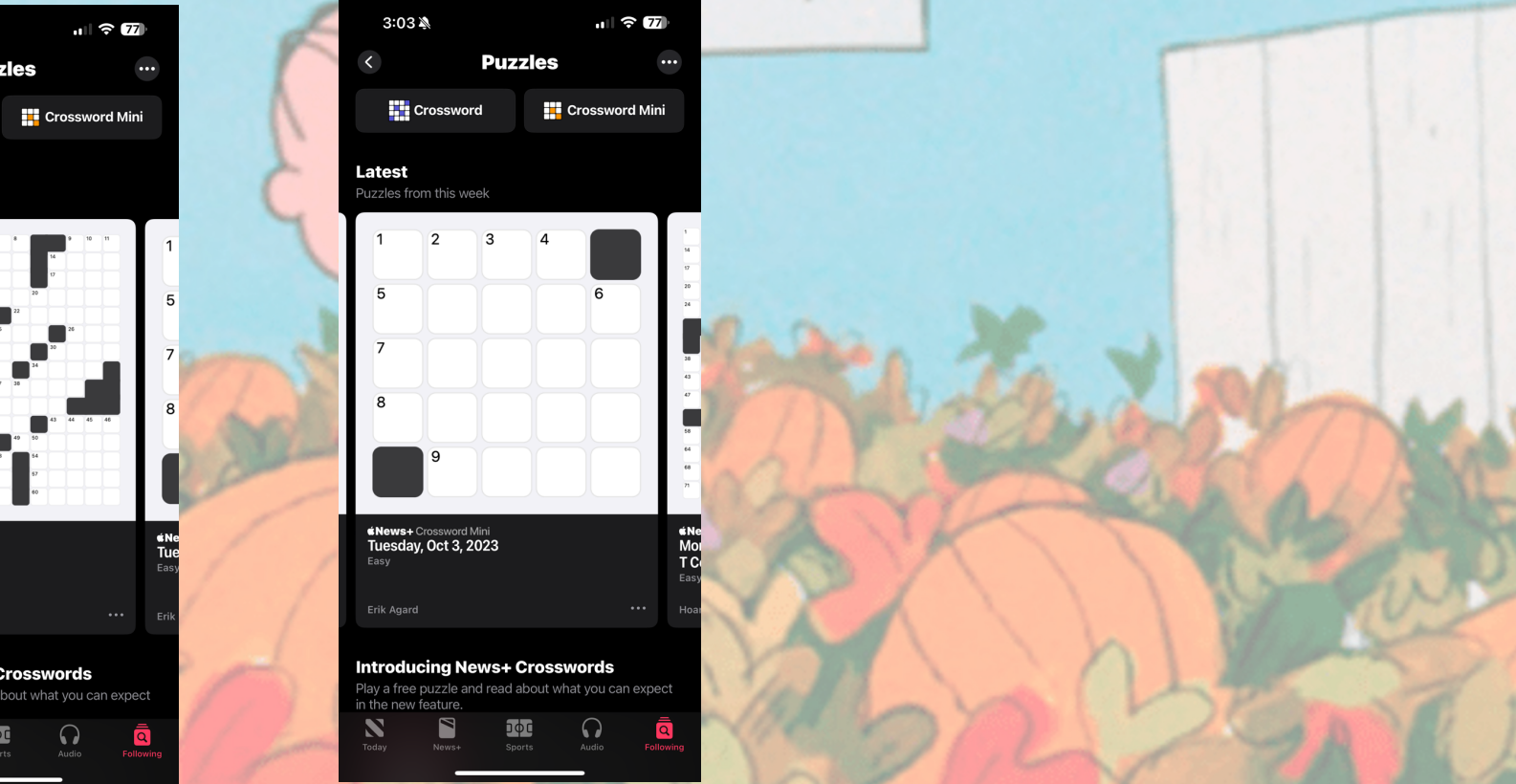

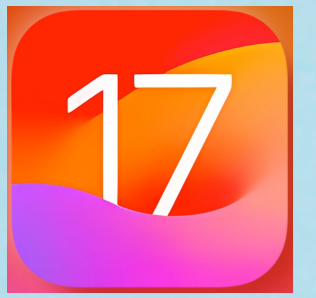

### **With the release of iOS 17, lets take a look at 17 interesting features. 16. Multiple Timers**

iOS 17 allows you to set multiple timers in the Clock app. Here's how to do this: <https://www.youtube.com/watch?v=2SLSgjSNcmk&t=189s>

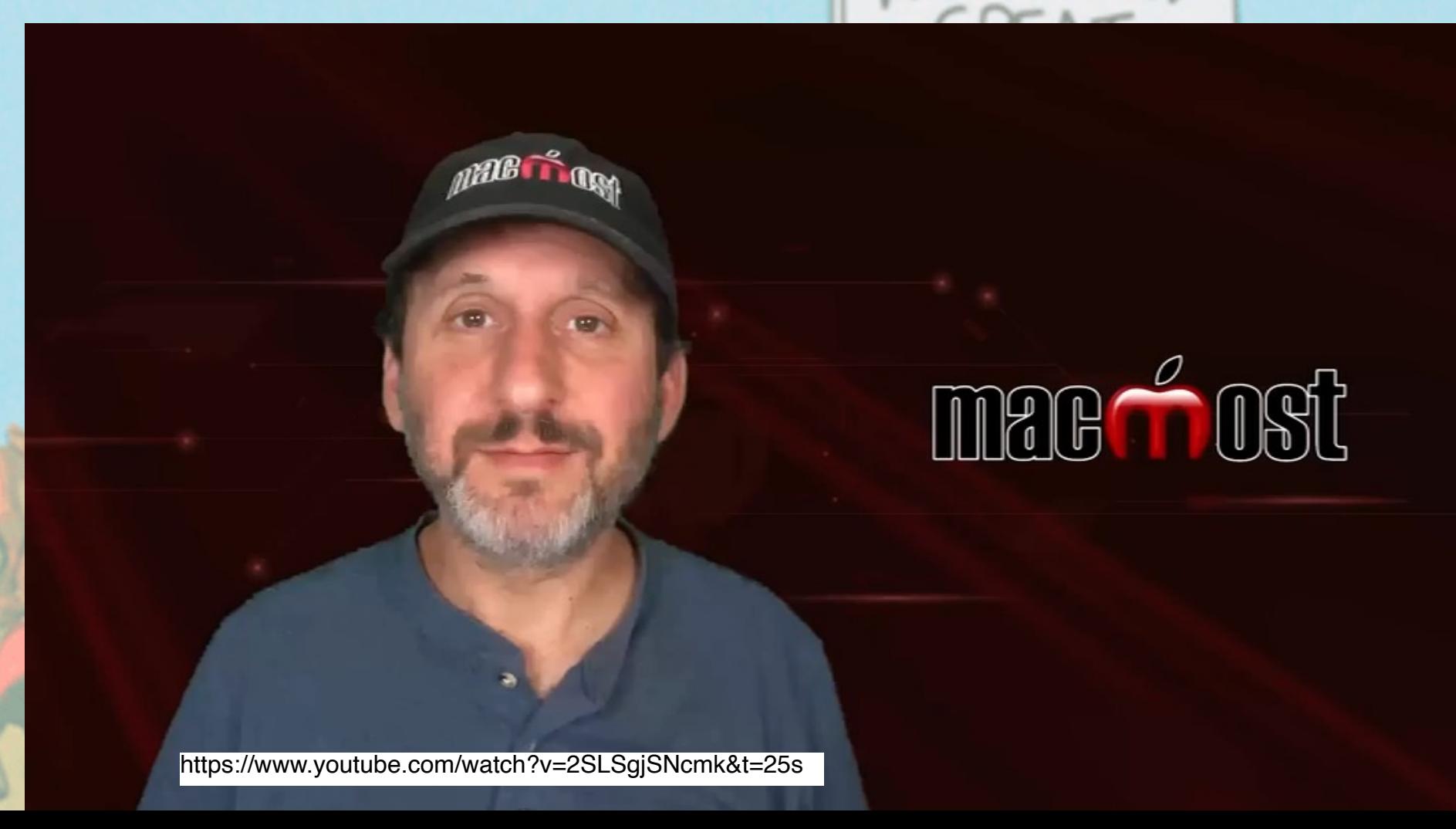

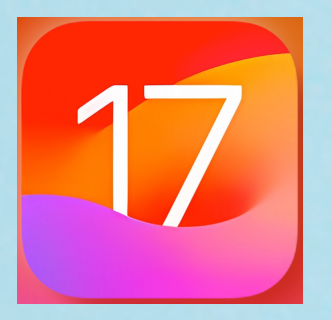

**17. Use Your Apple TV for FaceTime Calls**

**In order to use this new feature you need an iPhone with iOS17 or an iPad iPadOS17 and an Apple TV 4k. Here's how:**

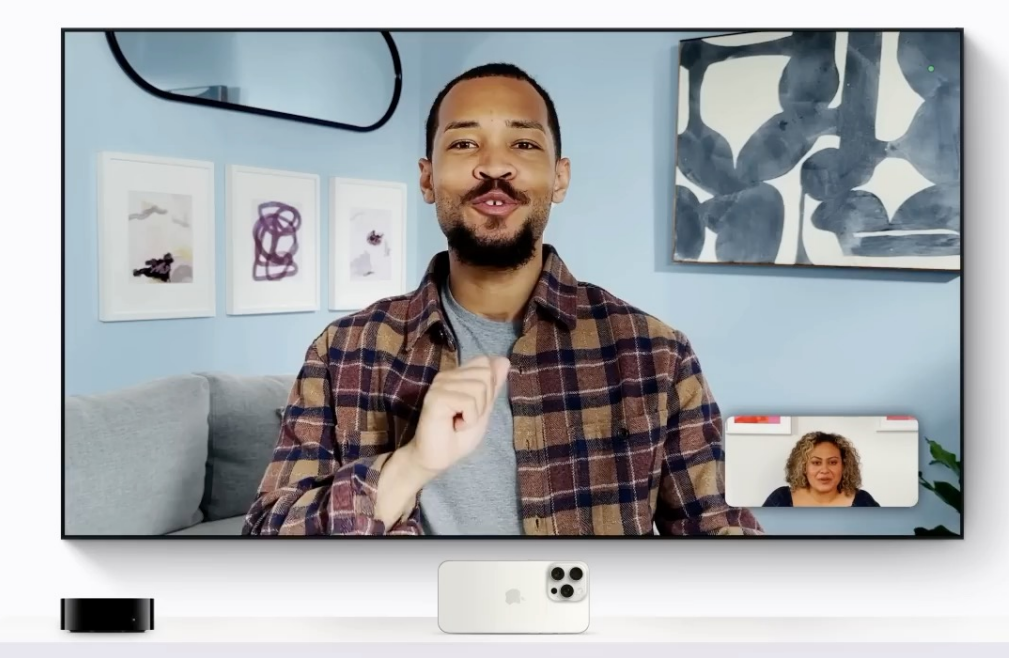

<https://www.youtube.com/watch?v=ZD95irzSDCo><br>https://www.youtube.com/watch?v=ZD95irzSDCo<br>https://www.youtube.com/watch?v=ZD95irzSDCo

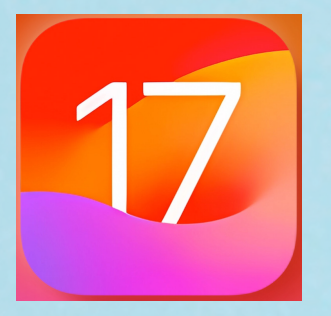

#### **17 Bonus! Change the Focus of Portrait Photos You've Already Taken!**

**It's annoying when you mess up a great photo by missing the focus. If you spent a great deal of time lining up the shot**

**or the picture you took is a sentimental family photo, you will be REALLY frustrated when you later look at the picture and it's blurry.**

**The iPhone 15 helps rectify this problem with a new feature that allows you to switch the focal point of your photo AFTER you've taken it. You can also adjust the depth of field of your photos to get the focus how you wanted it when you took the photo.**

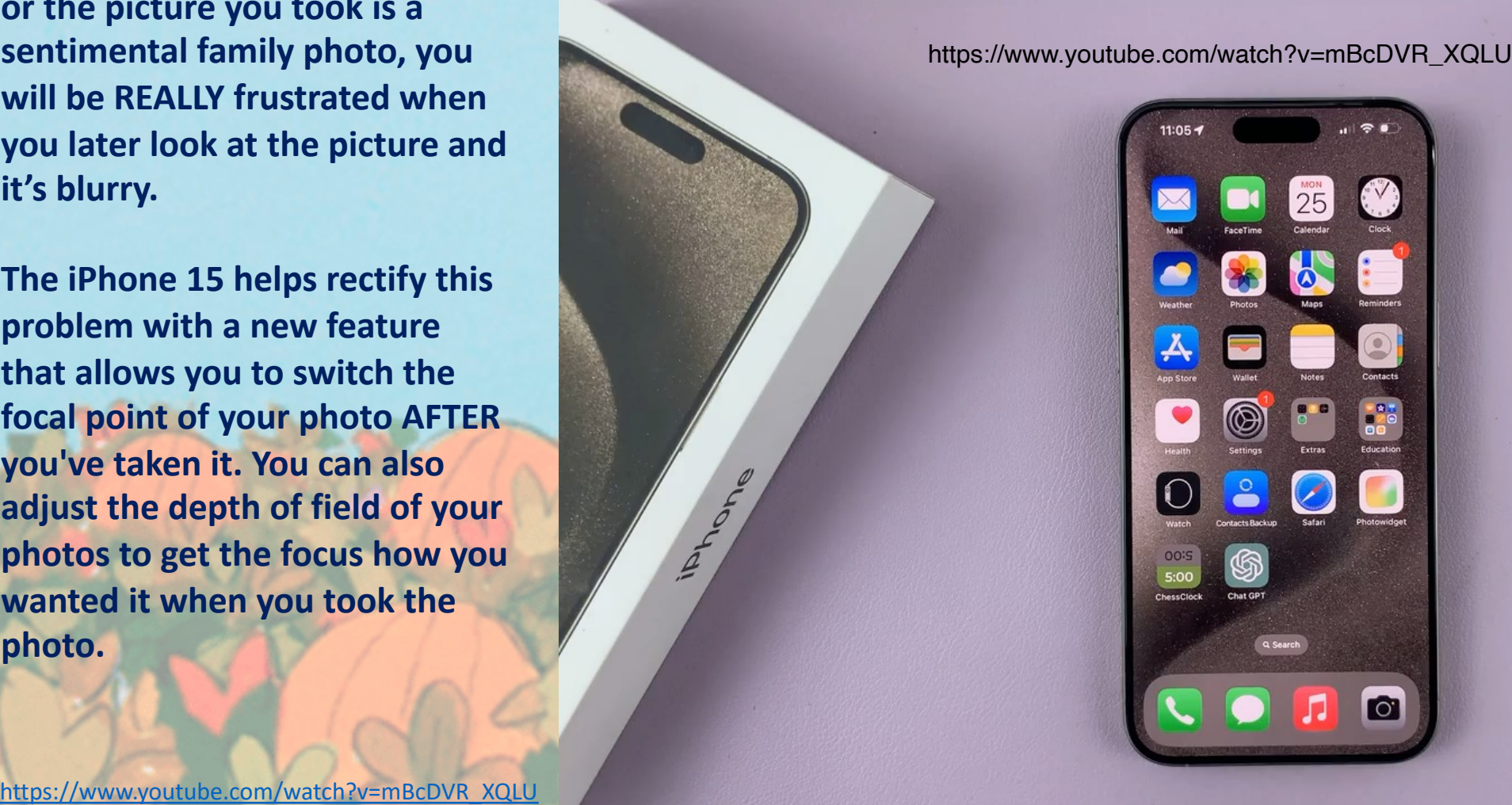

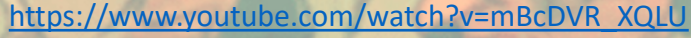

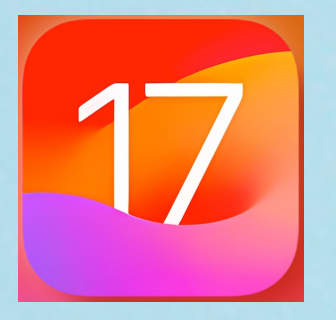

**17 Bonus! Change the Focus of Portrait Photos You've Already Taken!**

**You can also convert photos taken in Photo mode and change them to Portrait mode to change focus and blur the background** 

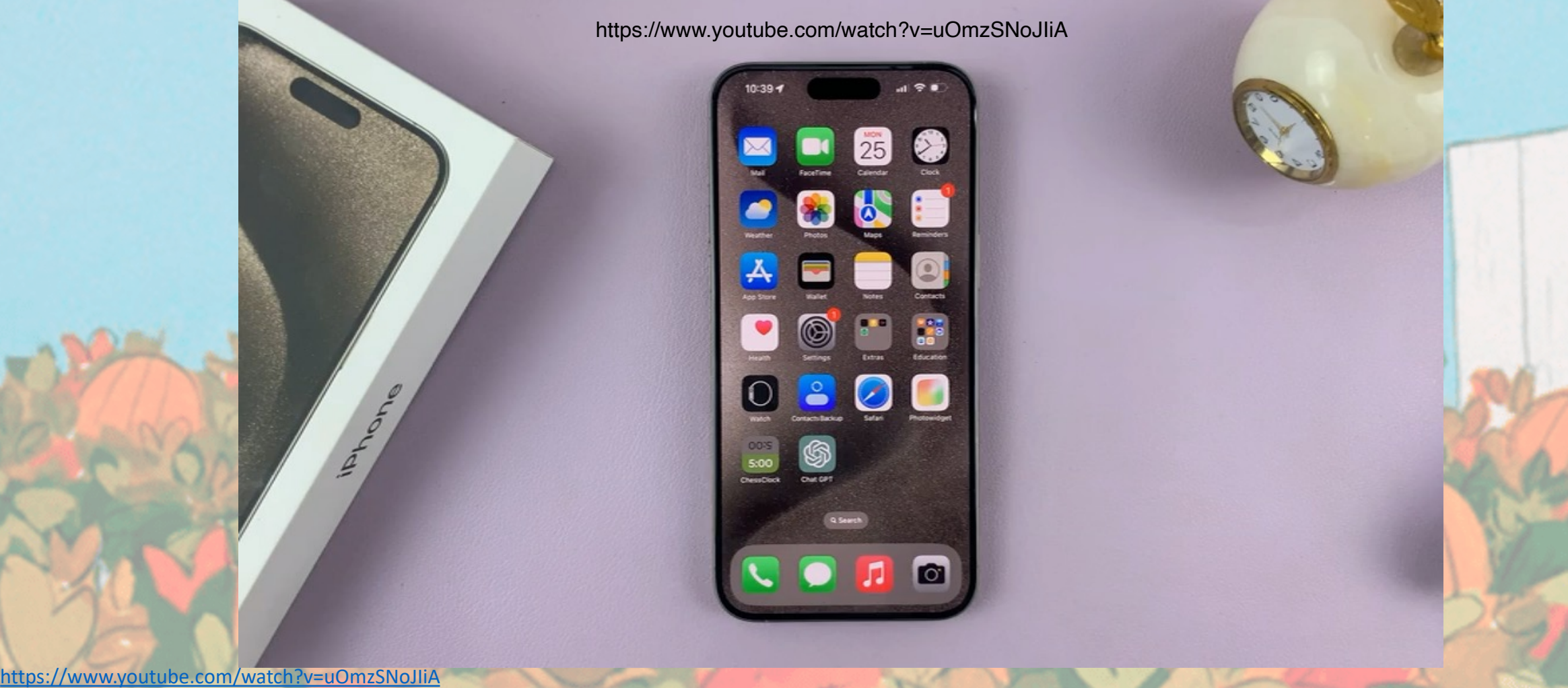

## And in Closing…

# For those that debate using Apple Pay…

https://www.youtube.com/watch?v=jRwJw3Bdavs

# Burger King, 1983